1 Press the <All Services> button. 2 Select [Fax/Internet Fax].

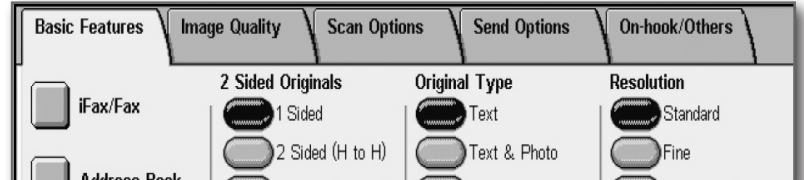

- 3 Select the features to set from each tab as necessary.
- 4 Dial 0 first, then enter the fax number using the numeric keypad.
- 5 Press the <Start> button.

1 Press the <All Services> button.

2 Select [Copy].

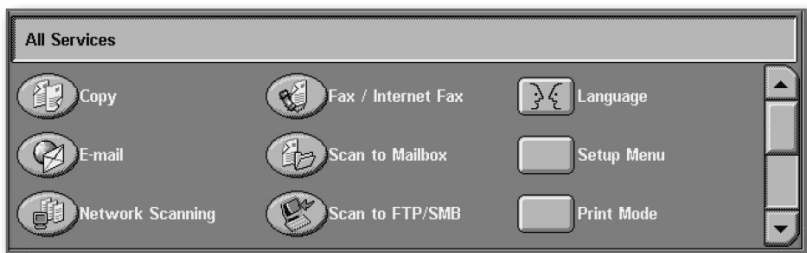

- 3 Select the features to set from each tab as necessary.
- 4 Enter the number of copies using the numeric keypad. The number of copies entered appears on the upper right of the touch screen.
- 5 Press the <Start> button.

## $\Box$  Faxing

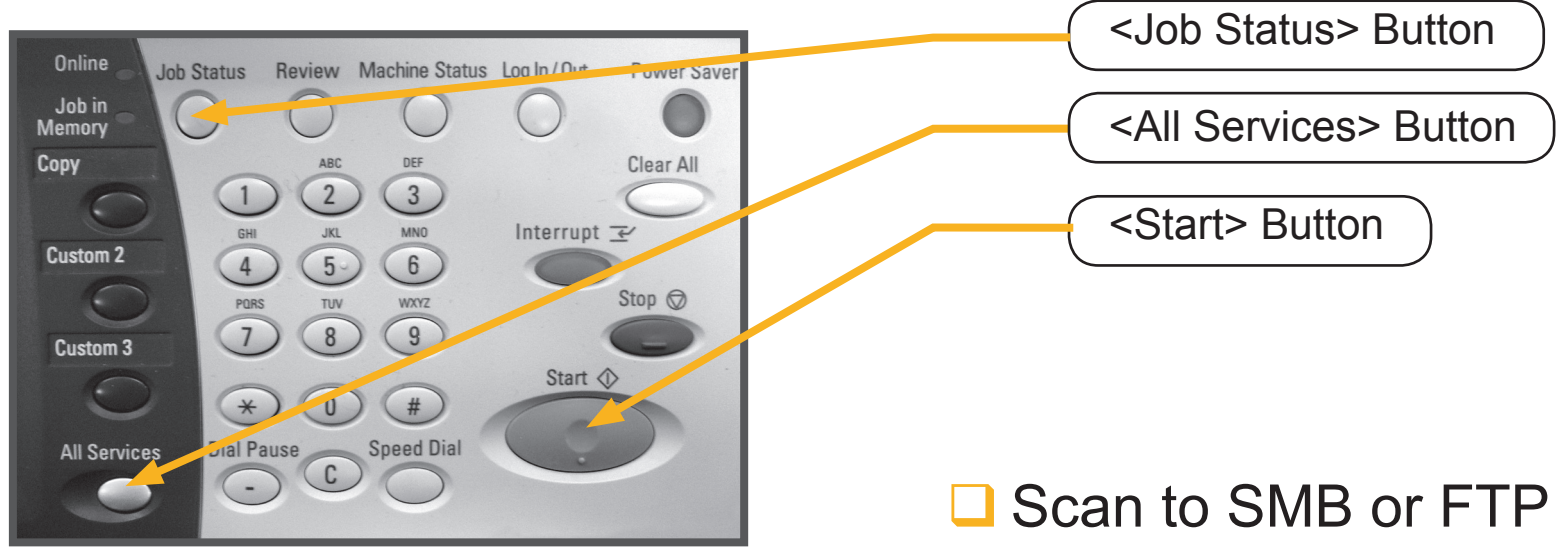

## Copying

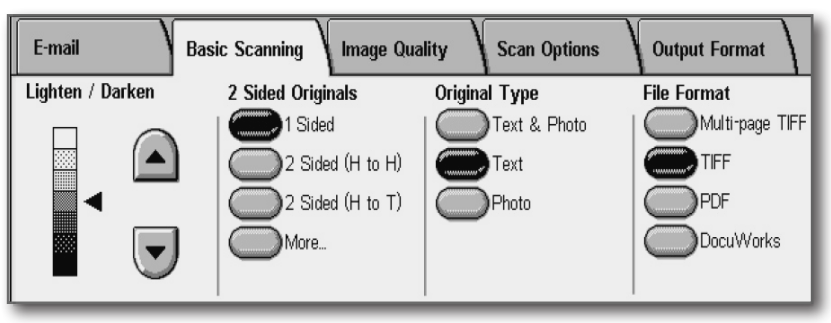

10 Press the <Start> button.

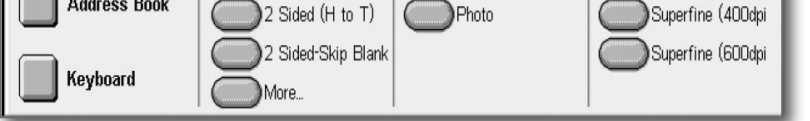

- 1 Set the document up to be scanned face up (front-side up for 2 sided documents) in the document feeder in the direction of the arrow.
- 2 Press the <All Services> button.
- 3 Select [Scan to FTP/SMB].

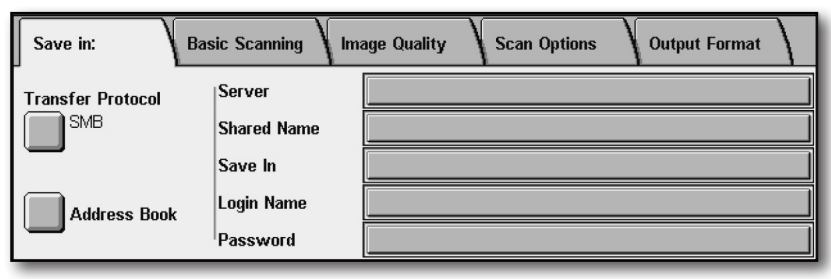

- 4 Select [Transfer Protocol].
- 5 Select [SMB] or [FTP] and then select [Save].
- 6 Enter a directory name.
- 7 Enter login name for computer where directory resides.
- 8 Enter password for login name.
- 9 If appropriate, select features from configuration tabs.

## **DocuCentre 450 I Quick Reference Poster**

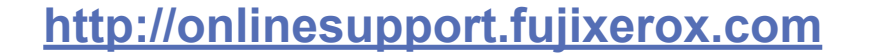

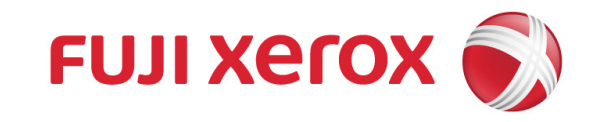

Free Manuals Download Website [http://myh66.com](http://myh66.com/) [http://usermanuals.us](http://usermanuals.us/) [http://www.somanuals.com](http://www.somanuals.com/) [http://www.4manuals.cc](http://www.4manuals.cc/) [http://www.manual-lib.com](http://www.manual-lib.com/) [http://www.404manual.com](http://www.404manual.com/) [http://www.luxmanual.com](http://www.luxmanual.com/) [http://aubethermostatmanual.com](http://aubethermostatmanual.com/) Golf course search by state [http://golfingnear.com](http://www.golfingnear.com/)

Email search by domain

[http://emailbydomain.com](http://emailbydomain.com/) Auto manuals search

[http://auto.somanuals.com](http://auto.somanuals.com/) TV manuals search

[http://tv.somanuals.com](http://tv.somanuals.com/)